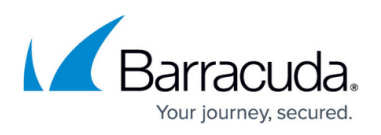

# **Best Practice - Migrate the Control Center to a New Network Segment**

#### <https://campus.barracuda.com/doc/48202731/>

In this example, a Barracuda NextGen Control Center is migrated to a new network segment. In the example network, the Barracuda NextGen Control Center is to be moved from 10.0.8.0/24 to 10.0.82.0/24. (Note: It is assumed that the external IP address of the HQ border firewall (eth1: 172.31.80.3) remains unaffected.)

When migrating your virtual Control Center to a different server, the MAC address of the Control Center must remain the same. If a MAC address change can not be avoided, contact [Barracuda](http://campus.barracuda.com/doc/5472272/) [Technical Support.](http://campus.barracuda.com/doc/5472272/)

The following network diagrams give an overview of the initial and the planned network configuration:

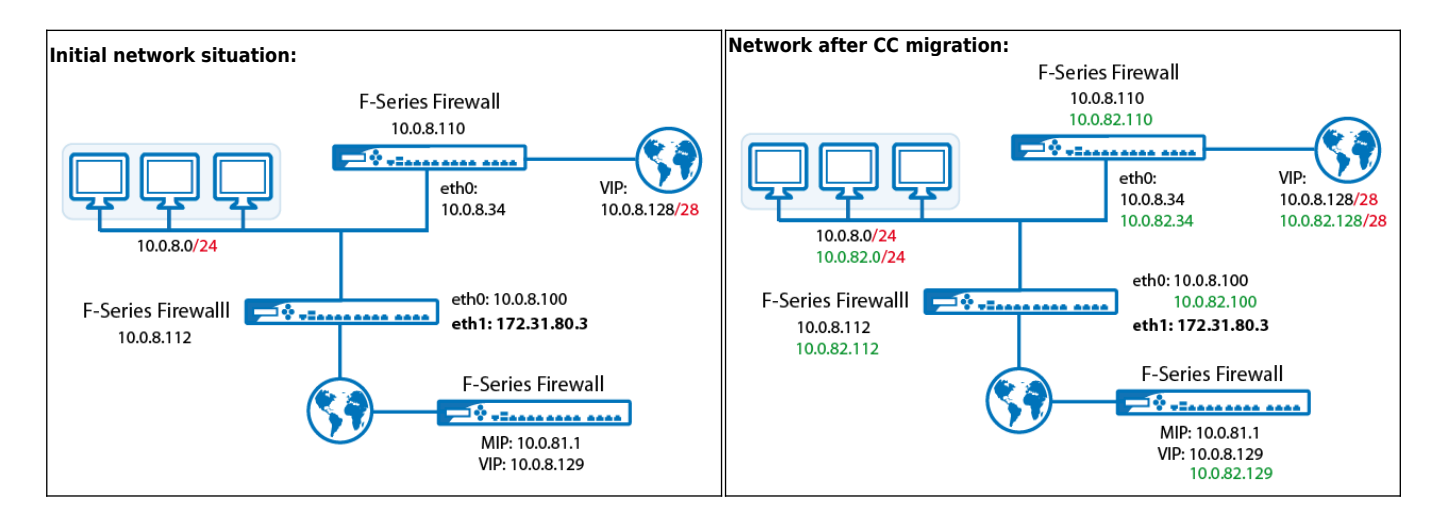

# **Preparing the Network for CC Migration to a New Network**

The following preliminary steps must be taken before actual migration of the Barracuda NextGen Control Center (CC).

Always remember to acknowledge network configuration changes by clicking **OK**, and to confirm the settings by clicking **Send Changes** and **Activate**.

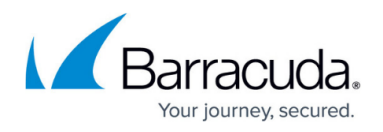

#### **Step 1. Introduce a New Box IP**

• Introduce an additional Box IP at 10.0.8.110 on the CC Syslog Service into the Barracuda NextGen Control Center on box level. To do so, navigate to **CONFIGURATION > Configuration Tree > Box > Network > IP Configuration > Additional Local IPs**. In the example, the new IP introduced is the address 10.0.82.110.

When introducing the new IP, make sure to set the parameter **Management IP** in the **Additional Local Networks** section to **yes**.

# **Additional Networks configuration dialog:**

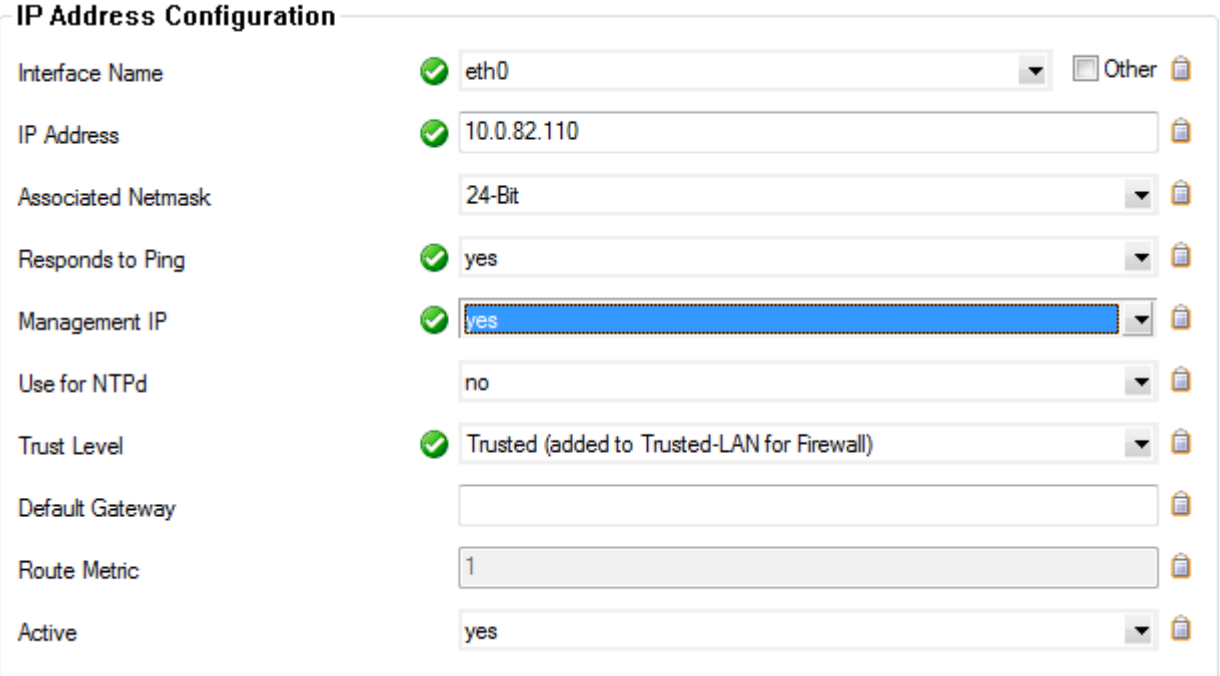

#### **Step 2. Introduce a Second Server IP on the CC Box (Server Configuration)**

- 1. Go to **CONFIGURATION > Configuration Tree > Box > Virtual Servers > S1 > Server Properties**.
- 2. Enter the IP address 10.0.82.34 into the **Second-IP** or **Additional IP** field.

#### **Step 3. Activate the New Network Configuration**

Go to **CONTROL > Box** and click the **Activate New Network Configuration** link accessible via the menu on the left (**Network**).

#### **Step 4. Introduce Additional Management IPs**

1. Log into the Barracuda NextGen Control Center on server level using the **CC** tab and the **CC IP**

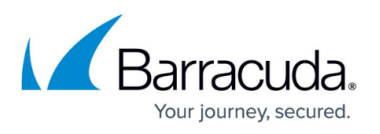

10.0.8.34.

- 2. Go to **CONFIGURATION > Configuration Tree > Multi-Rang**e **> Global Settings > CC Identity**.
- 3. Insert the IP addresses 10.0.82.34 and 10.0.82.110 into the field **Additional CC IP Addresses**.

# **Step 5. Introduce New Box VIP Ranges**

- 1. While you are still logged on at CC level, browse to **CONFIGURATION > Configuration Tree > Multi-Range > Global Settings > Box VIP Network Ranges**.
- 2. Introduce the net 10.0.82.128/28 as a new **VIP Network**.

# **Box VIP Network Ranges:**

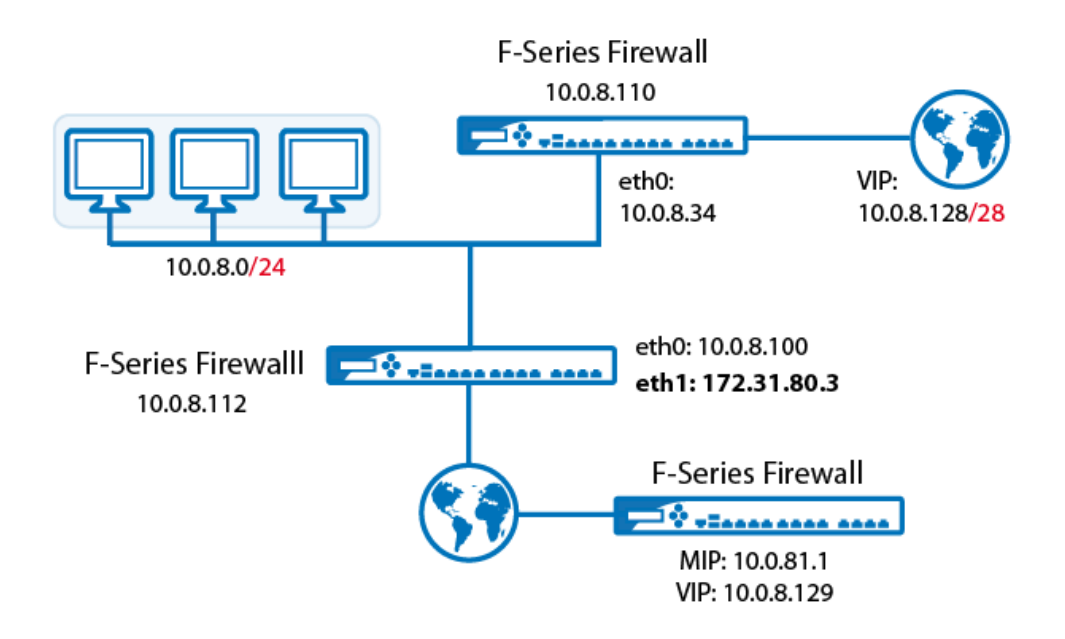

#### **Step 6. Adapt Routing on the Firewall**

- 1. Open the network configuration of the corresponding firewall via the configuration tree of the CC.
- 2. Configure the **Routing** to the new LAN (10.0.82.0/24).
- 3. Click **Send Changes** and **Activate**.

If you are migrating an HA (High Availability) system, do not forget to apply the changes on the HA partner as well.

## **Step 7. Introduce the Additional Server IP on the Firewall (FW)**

1. On the Barracuda NextGen Firewall F-Series employing the firewall, browse

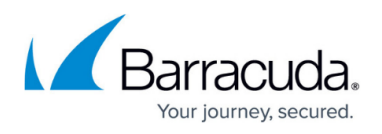

to **CONFIGURATION > Configuration Tree > Box > Virtual Servers >** *your virtual server* **> Server Properties**.

2. In the **Virtual Server IP Addresses** section, add the IP address 10.0.82.100 to the **Additional IP** table.

If you are migrating an HA (High Availability) system, do not forget to apply the changes on the HA partner as well.

#### **Step 8. Introduce Additional FW Rule Sets on the HQ Border Firewall**

Only rules concerning the redirection of the remote management tunnels need to be adapted.

Clone the needed existing rulesets, and perform the necessary changes on the clones.

#### **Step 9 - Ensure Correct Routing**

Ensure correct routing from the remote boxes to the Barracuda NextGen Control Center.

#### **Step 10. Ensure External Management Access**

To maintain connectivity when changing the VIP or in case of a remote management settings misconfiguration, make sure to configure management accesses to all boxes that work independently of the management VPN tunnels (for example, define external management IPs on all boxes of the branch offices).

#### **Step 11. Activate the New Network Configuration**

- 1. Log into the Barracuda NextGen Control Center on box level.
- 2. Go to **CONTROL > Box**.
- 3. Click **Activate New Network Configuration**.

# **Migrating the CC to a New Network**

Administration of boxes will not be possible until the next steps are accomplished and migration is completed.

To relocate the CC to its new environment, proceed as follows:

#### **Step 1. Check Configuration Updates for Successful Completion**

1. Log into the Barracuda NextGen Control Center on server level using the **CC** tab and the new

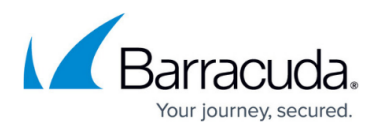

CC IP 10.0.82.34.

- 2. Go to **CONTROL > Configuration Updates**.
- 3. Check the update status messages in the list for all boxes bound to the Barracuda NextGen Control Center.

Do NOT proceed with the following steps unless all updates have been completed successfully.

# **Step 2. Reconfigure Remote Managed Boxes**

- 1. Go to **CONFIGURATION > Configuration Tree > Multi-Range >** *your range > your cluster > your box* **> Network**.
- 2. In the left menu, select **Management Access**.
- 3. In the **Remote Management Tunnel** section, change the following network parameters:
	- **Virtual IP (VIP)**: Switch the Virtual IP from 10.0.8.129 to 10.0.82.129.
	- **Tunnel Details**: Switch the Target Networks from 10.0.8.0/24 to 10.0.82.0/24. Switch the Reachable IPs from Server IP 10.0.8.34 to 10.0.82.34 and MIP 10.0.8.110 to 10.0.82.110.

## **Step 3. Activate the New Network Configuration on the Boxes**

- 1. Go to **CONTROL > Box Execution**.
- 2. Click **New Script** to generate a script for activation of the new network configuration on all boxes.

# *boxactivate* **shell script for box network activation:**

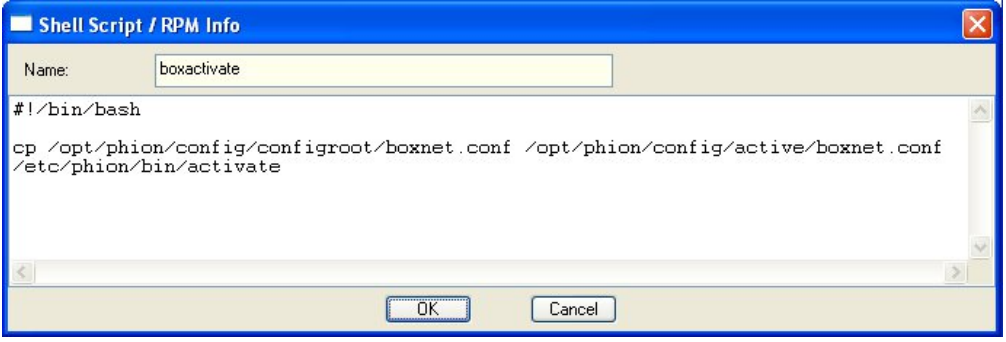

• Name the script for example boxactivate. Add the following lines to it:

#!/bin/bash cp /opt/phion/config/configroot/boxnet.conf /opt/phion/config/active/boxnet.conf /etc/phion/bin/activate

- Execute the script by selecting it in the **Scripts** tab and simultaneous selection of the boxes where it is to be executed in the window left to the **Scripts** tab.
- While all needed objects are selected, click the **Create Task** button in the **Selected Boxes** section. The script is now executed.

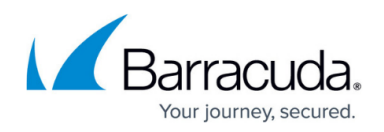

#### **Step 4. Check Configuration Updates for Successful Completion**

Go to **CONTROL > Configuration Updates** and check the update status messages for successful completion of box network activation.

#### **Step 5. Set the New CC IPs**

To assure that the correct CC IP address is used for communication, interchange the Management IPs created above in **Step 4 - Introduce additional Management IPs** (see above).

Switch the CC IPs 10.0.8.34 and 10.0.8.110 with the additional CC IPs 10.0.82.34 and 10.0.82.110 respectively.

#### **Step 6. Delete Obsolete Rule Sets on the HQ Border Firewall**

Delete the former rulesets on the HQ border firewall that have been replaced through introduction of additional sets bound to the new IPs in **Step 8 - Introduce additional FW rule** sets on the HQ border firewall (see above).

#### **Step 7. Assert the New Network Configuration**

- 1. Log into the Barracuda NextGen Control Center on box level using the **Box** tab and the MIP 10.0.82.110.
- 2. Go to **CONTROL > Box** and click the **Activate New Network Configuration** link.
- 3. Select **Soft** activation from the available options.

## **Step 8. Perform a Complete Update via the Control Center**

- 1. Log into the Barracuda NextGen Control Center on server level using the CC tab and the CC IP 10.0.82.34.
- 2. Browse to **CONTROL > Configuration Updates** tab.
- 3. Click **Update Now**.

# Barracuda CloudGen Firewall

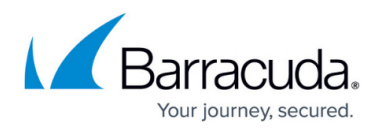

# **Figures**

- 1. cc\_migrate\_01.png
- 2. cc\_migrate\_02.png
- 3. CCNetworkMigration01.png
- 4. cc\_migrate\_01.png
- 5. sh\_sc.jpg

© Barracuda Networks Inc., 2019 The information contained within this document is confidential and proprietary to Barracuda Networks Inc. No portion of this document may be copied, distributed, publicized or used for other than internal documentary purposes without the written consent of an official representative of Barracuda Networks Inc. All specifications are subject to change without notice. Barracuda Networks Inc. assumes no responsibility for any inaccuracies in this document. Barracuda Networks Inc. reserves the right to change, modify, transfer, or otherwise revise this publication without notice.